# **Enrolling in Planning Center GIVING**

Step 1 - Click this link for Planning Center GIVING <https://lakesidefellowship.churchcenter.com/giving>

Step 2 - If you are not logged in, click in the upper right hand menu and click LOG IN (It will walk you through a process to get logged into your account)

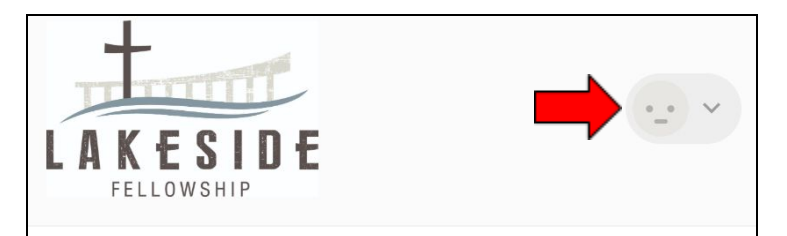

Step 3 - Fill out form to enroll. \*\*Please fill out 'Add bank account'.\*\* (Using your debit card will result in fees and less of your contribution with go to Lakeside.)

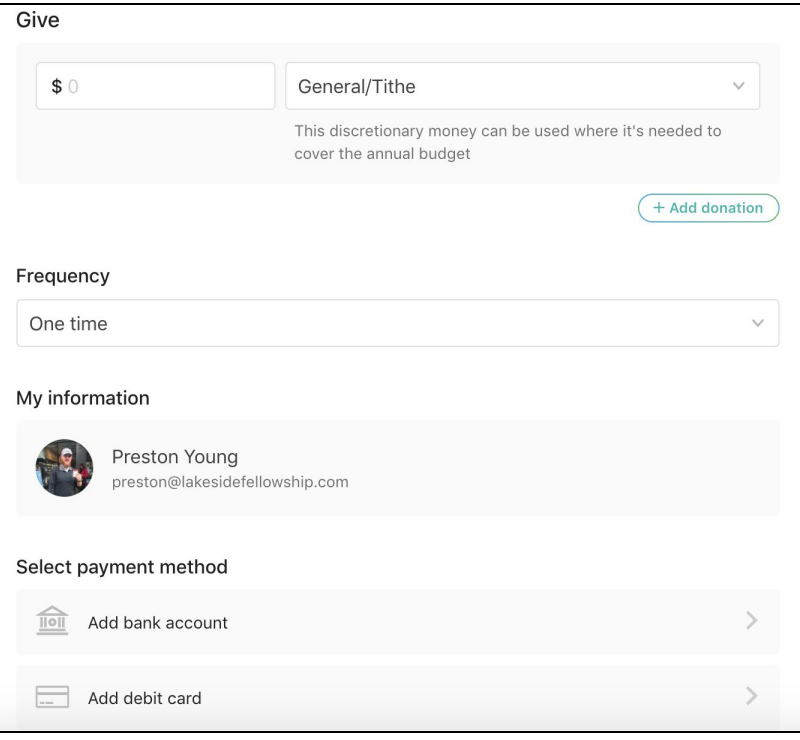

Step 4 - If you bank online, you are able to click 'Instantly Verify Your Account' and the system will walk you through signing on to your bank and instantly setting up your giving. (If your bank is not listed go on to step 5). If it is this should be the last step.

Step 5 - If you do not bank online or your bank is not listed you will need to verify your bank manually. Below are the instructions to complete this step. PLEASE contact the church office if you have any questions. (office@lakesidefellowship.com/515-984-6910)

#### **Setting up your bank giving manually**

If you can't find your bank, or the instant verification failed, use this alternate method of verifying your bank account.

After you initiate micro-deposit verification, the bank will deposit a couple of small deposit into your account over a few days. You can then verify each of these amounts to confirm that the connection is successful.

#### **1. Submit Routing and Account Numbers**

Once you select *Micro-deposit verification*, you'll be prompted to choose an account type and enter your routing and account numbers, both of which can be found on the bottom of a check.

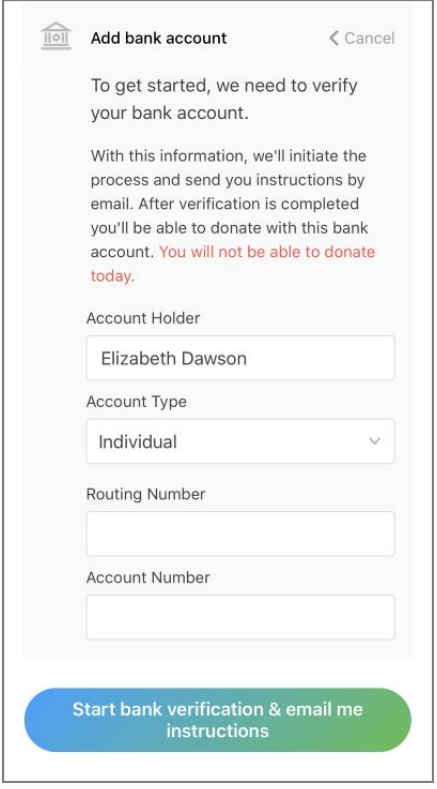

After adding the account, you will receive two deposits to your account within a few days. Check your email to find more information about next steps.

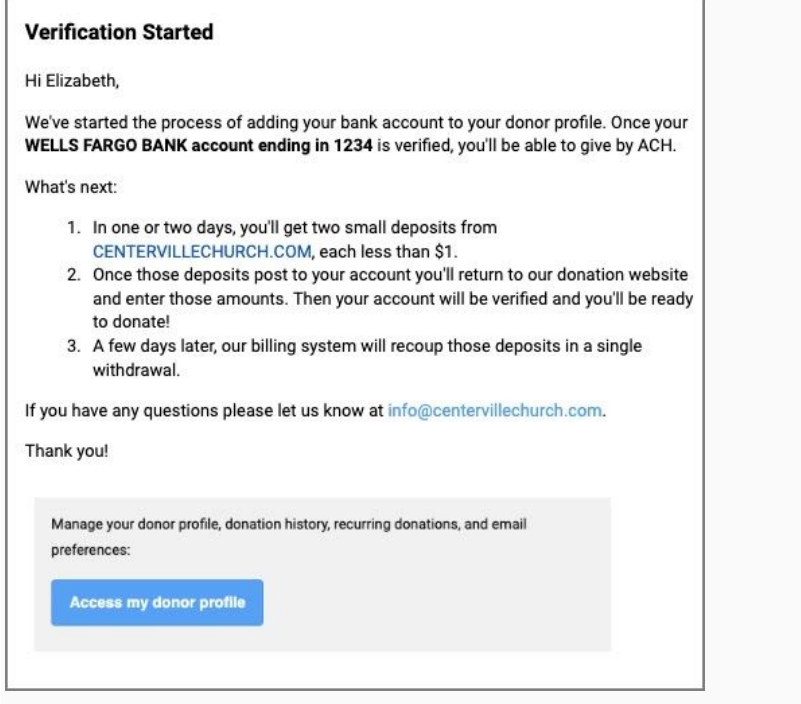

## **2. View Micro-Deposits in Account**

Some banks show these micro-deposits within a day or two, but some take a little longer. A few days after posting the micro-deposits, Stripe will recoup those deposits in a single withdrawal, and we'll send you an email reminding you to verify your bank account.

Log in to your bank account and look for these transactions. Here are some examples of what these deposits might look like:

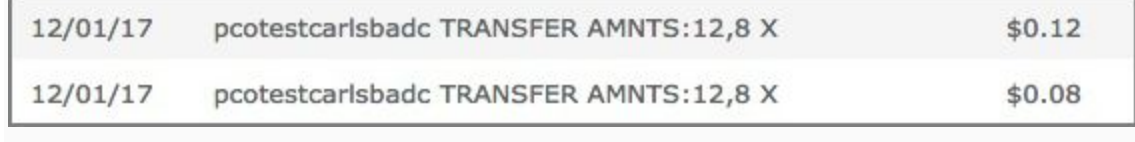

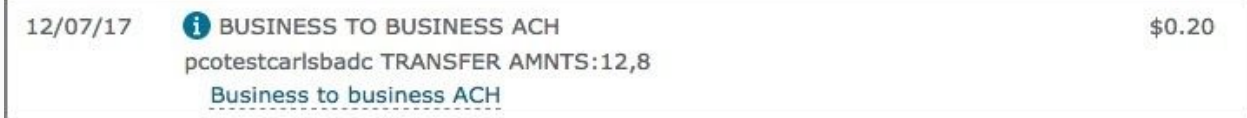

Once the deposits and withdrawal have gone through, you'll receive an email reminding you to

go to your donor profile to verify those amounts.

### **3. Enter Deposit Amounts**

A week after you initiate the micro-deposit, you'll receive an email from your church, reminding you to verify your bank account.

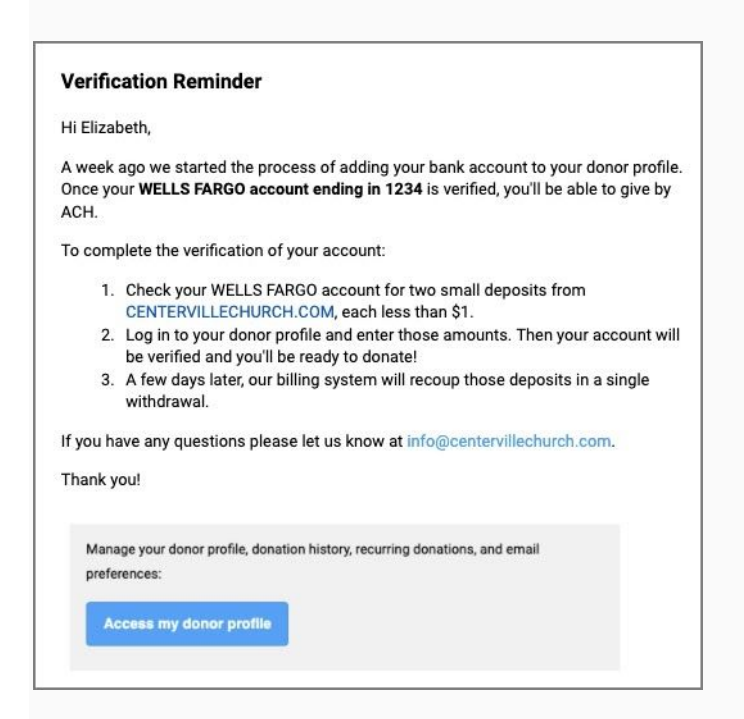

Click *Access my donor profile* in the email to log in to your donor [profile.](https://pcogiving.zendesk.com/hc/en-us/articles/217380608-Give-Online#log-in-to-my-giving)

In your profile, select *Verify* next to the bank account to add that bank account to your profile.

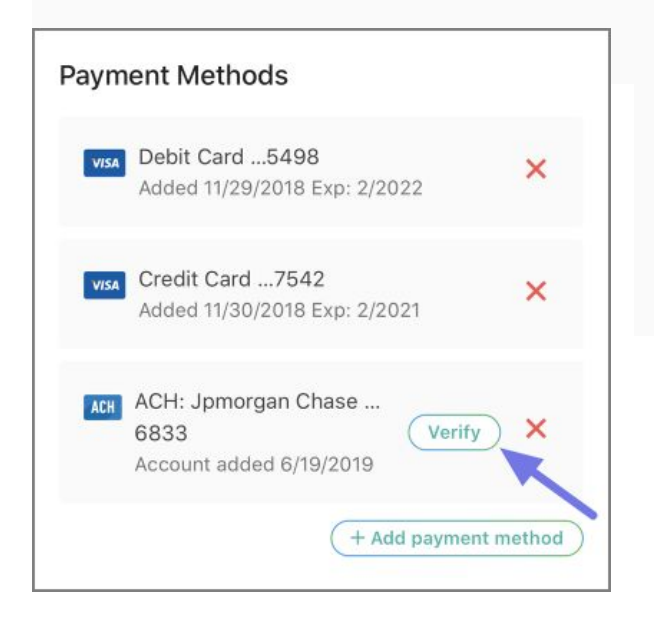

If the deposited amounts match, the account will be verified and will appear when you give your next donation.

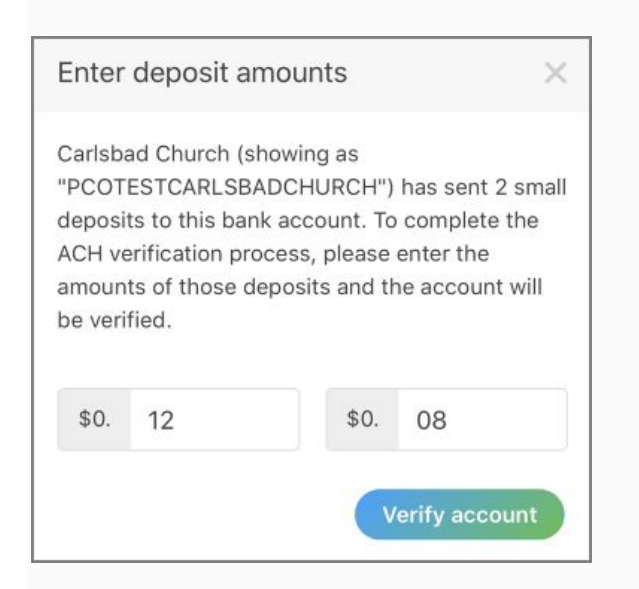

If your deposits do not appear in your bank account or are entered incorrectly to lock your account, the best option is to start this process over again. You will have 10 chances to enter correct deposit amounts before the verification process fails.

A Giving Administrator can also verify the bank account from the Pay Methods tab on the donor's profile. They will need the micro-deposit amounts in order to verify the account.

Once your bank account is verified, you can select it as a payment method to make a donation. However, until your bank account is verified, it will not show as an option to choose when giving.